# **Servisno Uputstvo P2-DS**000

Copyright © 2010, HCP d.o.o

1 | S t r a n a

# Sadržaj:

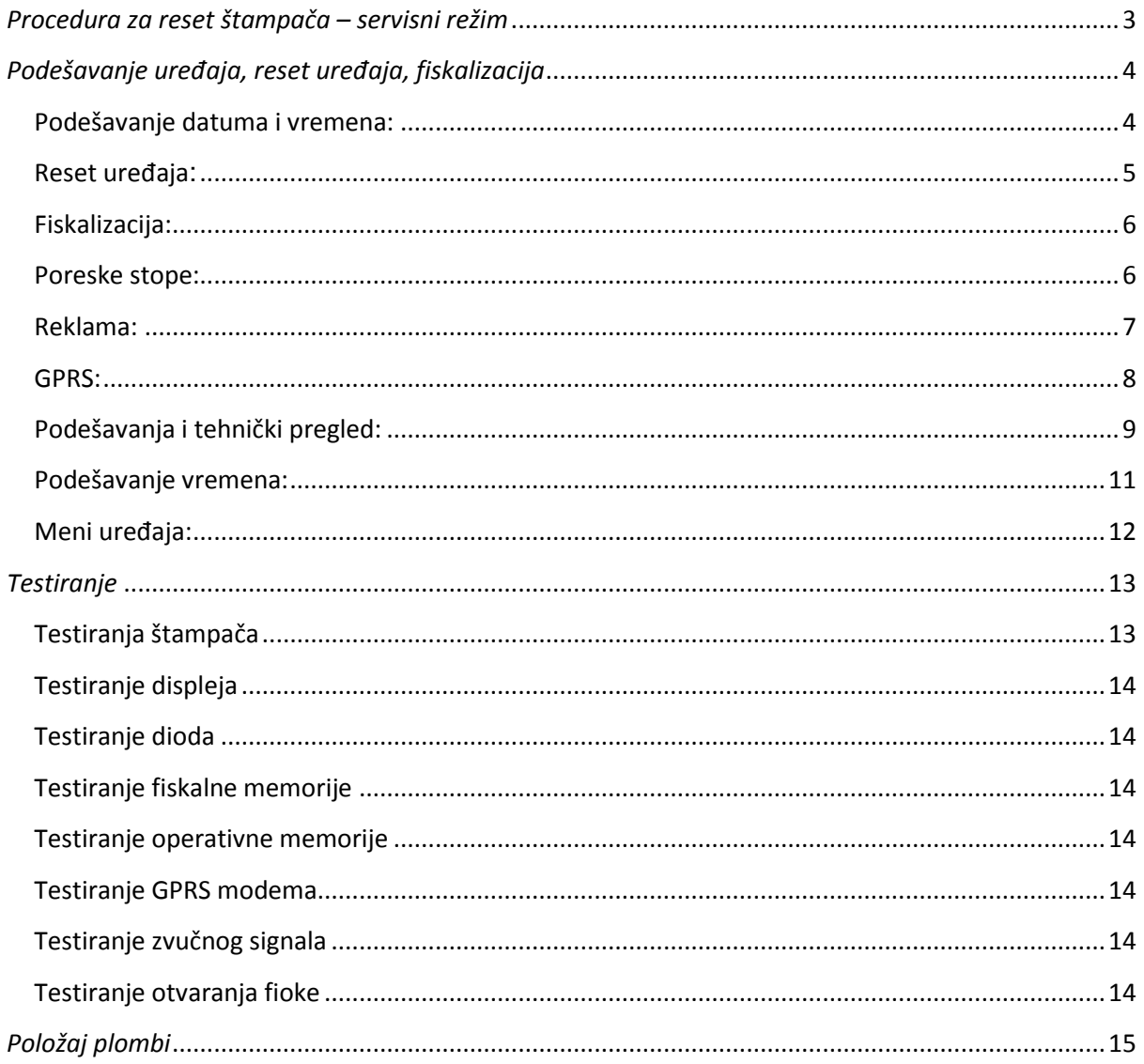

### <span id="page-2-0"></span>*Procedura za reset štampača servisni režim*

Da bi ušli u reset, treba staviti džamper u JP2 položaj kao na slici dok je uređaj ugašen. Nakon što se uključi, ući će u reset, što će ispisati na displeju i džamper tada treba skinuti.

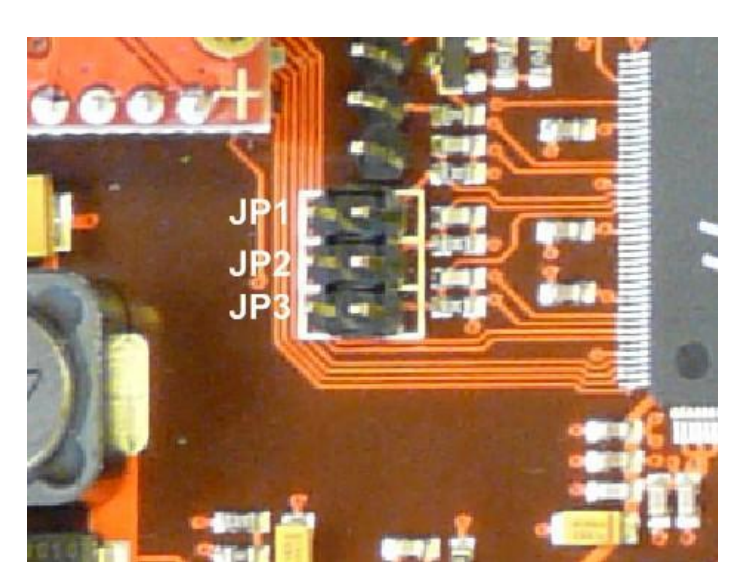

- Oznaka JP1 je za Servisiranje i GPRS podešavanja
- Oznaka JP2 je za Reset
- JP3 se ne koristi

*Slika 1. Položaj džampera*

Sledeće što treba uraditi je uspostaviti komunikaciju sa uređajem preko računara. Komunikacioni kabl spojiti na serijski port računara i COM2 fiskalnog štampača. Na slici 2 je šema kabla za PC i externi display.

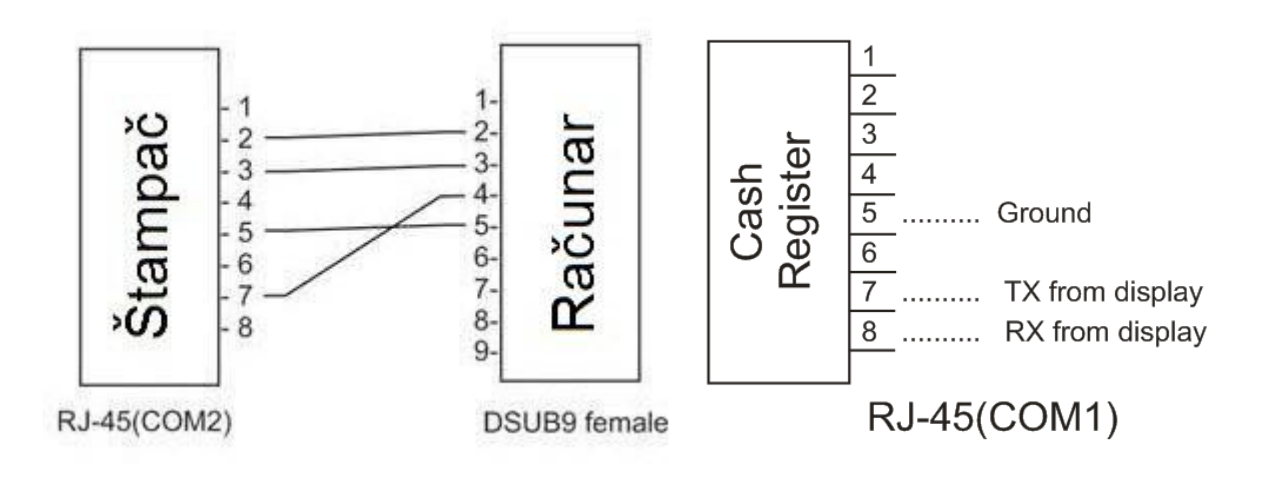

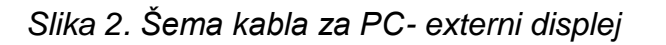

Copyright © 2010, HCP d.o.o

<span id="page-3-0"></span>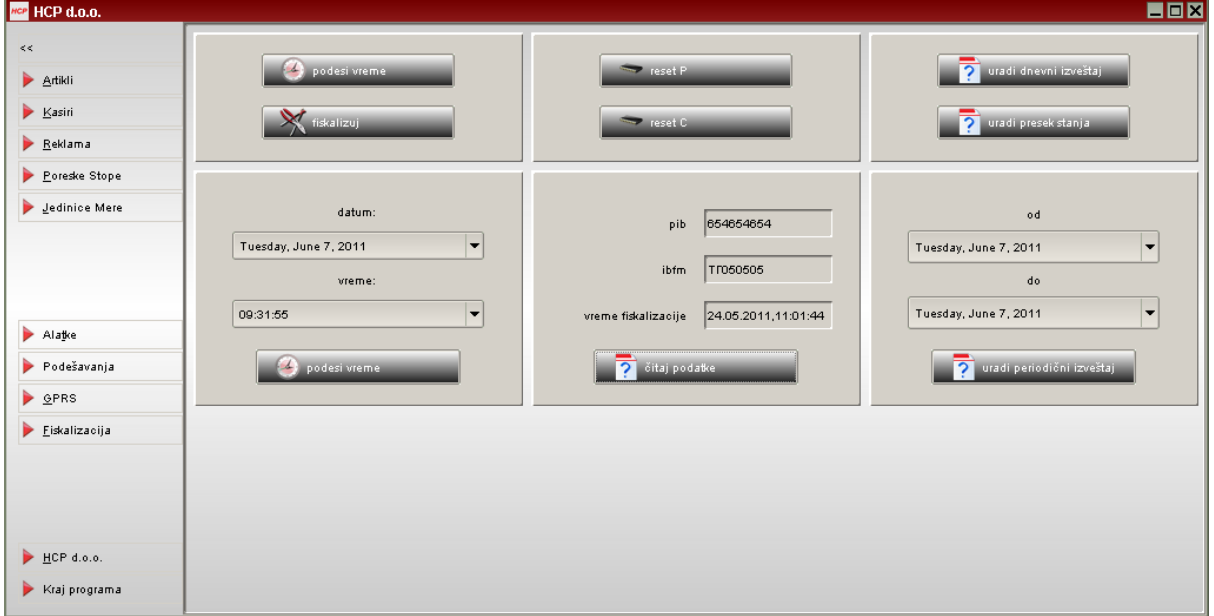

*Slika 3. Meni kartice fiskalizacija*

<span id="page-3-1"></span>*Podešavanje datuma i vremena:* Ovo podešavanje je prioritetno da bi štampač ispravno radio. Štampač može da prihvati datum i vreme samo ako je ono hronološki posle izvršenog dnevnog izveštaja ili reseta. Sat realnog vremena ostaje aktivan i kad je štampač isključen i preko 5 godina.

*Fiskalizacija>>podesi vreme*: Ovde se podešava vreme iz računara

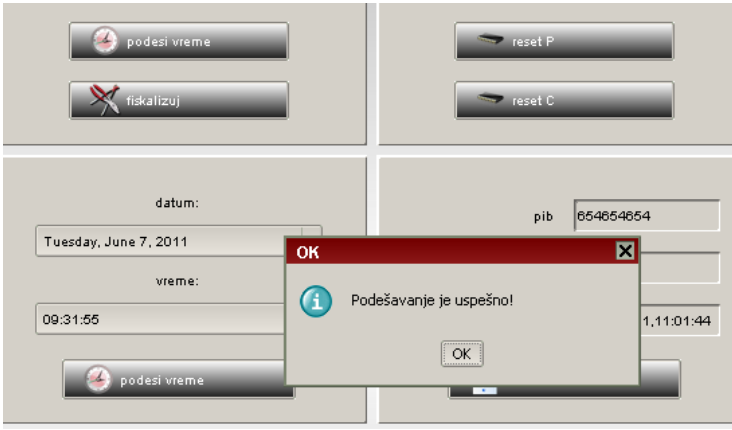

*Slika 4.Izgled uspešno podešenog vremena*

<span id="page-4-0"></span>*Reset uređaja:* HCP uređaji podržavaju dva tipa reseta (C, P). Oni se mogu izraditi samo nakon podešenog datuma i vremena. Tasterima se bira odgovarajući reset (pod uslovom da je džamper JP2 vraćen u osnovni položaj, u slučaju da nije pojaviće se upozorenje na ekranu). Po izabiranju reseta uređaj ulazi u proceduru resetovanja. Reset procedura se završava, štampanjem dokumenta o izvršenom resetu. Radni režim uređaja podrazumeva da džamper nije ni u jednom od polažaja prikazanog na slici 1.

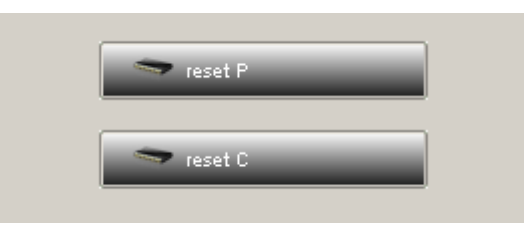

*Slika 5. Tipovi reseta*

Resetom *tipa P* brišu se podešavanja u ram memoriji: Podešavanja uređaja, podešavanja GPRS-a, kompletan promet koji nije ušao u dnevni izveštaj. Ne briše bazu artikala, osim par privremenih artikala koje drži u RAM memoriji!

Resetom *tipa C* brišu se svi podaci u flash i RAM memoriji i vraća se uređaj na stanje fabričkih podešavanja.

Reset GPRS-a je resetovanje podataka koje koristi modem. Potrebno je postaviti džamper u položaj JP1 (slika 1), u kartici GPRS taster *reset komande* . Opcija je moguća samo ako je uspešno poslata komanda pre reseta.

**\*Napomena**: Fiskalni ureĎaj ima mogućnosnost izrade 50 reseta ,nakon čega je onemogućeno dalje registrovanje prometa i sadržaj fiskalne memorije se može očitati samo preko porta fiskalnog uređaja.

**\*Napomena**: Reset C i P brišu zaglavlje.

<span id="page-5-0"></span>*Fiskalizacija:* Za proceduru Fiskalizacije novog uređaja ne treba stavljati servisne džampere. Nakon uključenja podesite vreme (podmeni Fiskalizacija) kao u prethodnom primeru a zatim pritiskom na dugme Fiskalizuj izlazi prostor za unošenje PIB-a pa pritiskom na OK završili smo postupak fiskalizacije fiskalnog štampača.

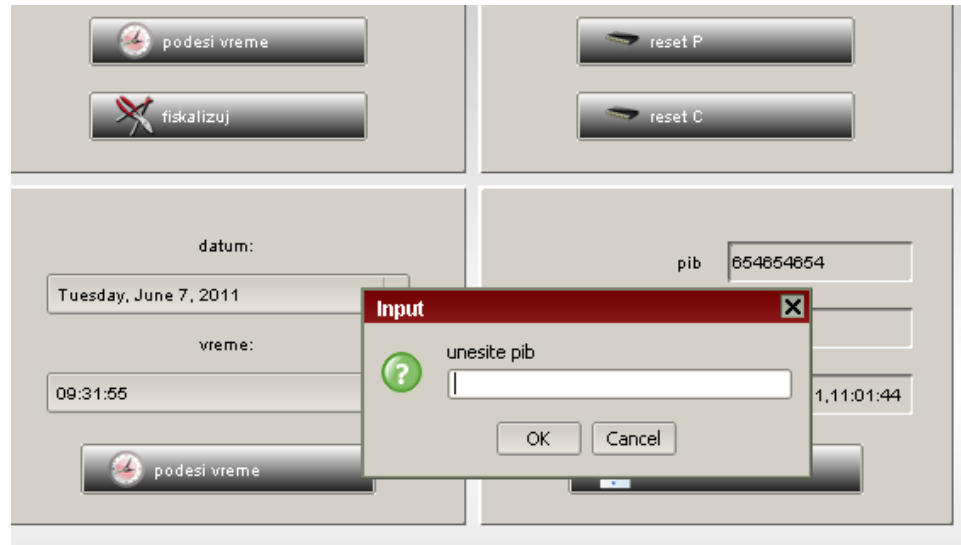

*Slika 6. Proces fiskalizacije-unos pib-a*

Nakon fiskalizacije uraditi definisanje poreskih stopa, zaglavlje i podešavanje GPRS modema.

<span id="page-5-1"></span>**Poreske stope:** U odeljku Poreske Stope je tabela za promenu vrednosti poreskih stopa. U njemu treba definisati stope propisane zakonom. Podešavanja snimiti na **Snimi u kasu**. Omogućeno je 30 promena poreskih stopa.

| <mark>ися</mark> НСР d.o.o.         |               |                               |
|-------------------------------------|---------------|-------------------------------|
| $<\,$<br>Artikli                    | PORESKE STOPE | čitaj iz baze<br>snimi u bazu |
| Kasiri                              | Opis          | Prodato                       |
| Reklama                             | A             | 0.00                          |
|                                     |               | 0.00                          |
| Poreske Stope                       | Д             | 0.00                          |
| Jedinice Mere                       | ъ             | 0.00                          |
|                                     | Ε             | 0.00                          |
|                                     | Ж             | 0.00                          |
|                                     | И             | 0.00                          |
|                                     | J             | 0.00                          |
| Alatke                              | κ             | 0.00                          |
| $k = 1$<br>$\overline{\phantom{a}}$ |               |                               |

 *Slika 7. Poreske stope*

<span id="page-6-0"></span>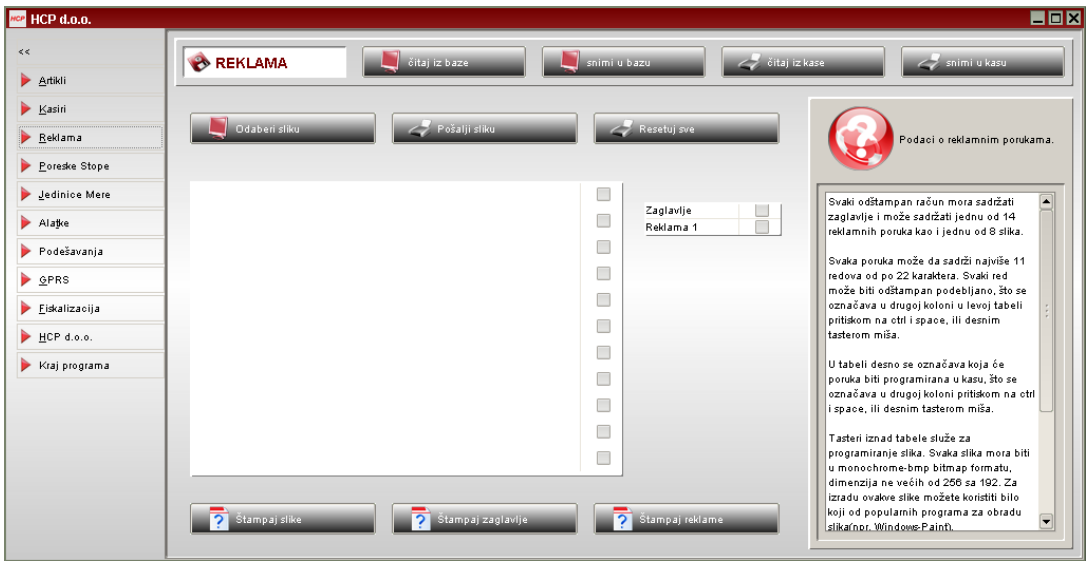

*Slika 8. Definisanje reklame*

<span id="page-7-0"></span>*GPRS:* Da bi se podesili parametri **GPRS**-a potrebno je postaviti džamper u JP1 položaj, uneti vrednosti i snimiti u štampač pritiskom na taster *Snimi u kasu*. Nakon toga vratiti džamper u radni položaj. Da bi informacije o modemu bile vidljive treba sačekati da modem uđe u mrežu. To obično traje 10-15 sekundi, zatim kliknuti na *čitaj podatke* i pojaviće se indikacija jačine signala, SIM broj i vremena prethodnog i narednog slanja podataka na server.

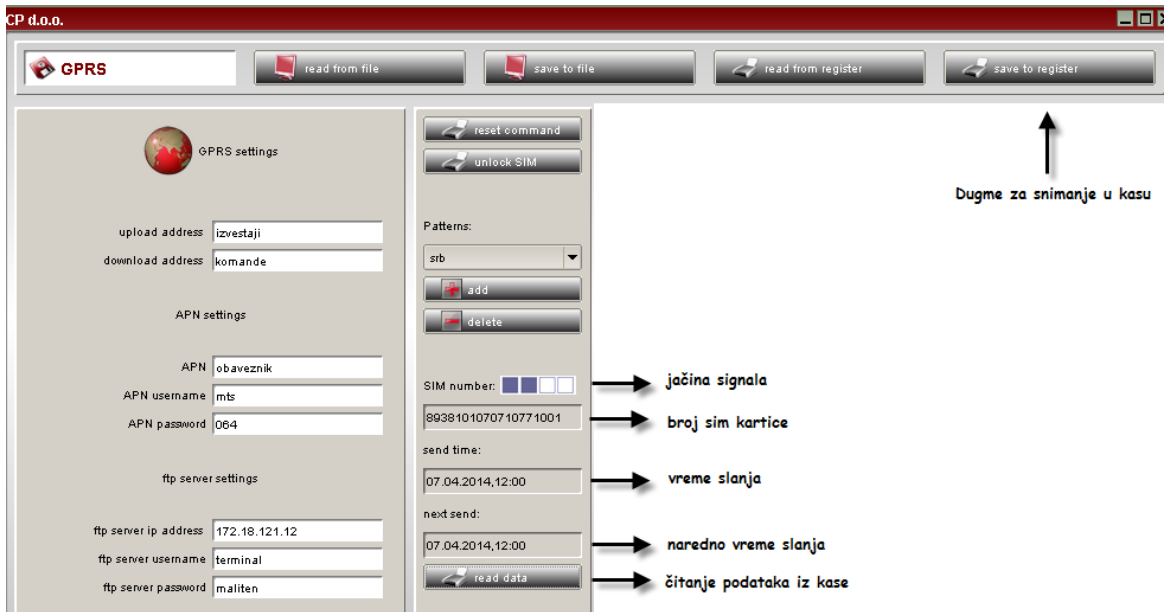

*Slika 9.Podešavanje GPRS-a*

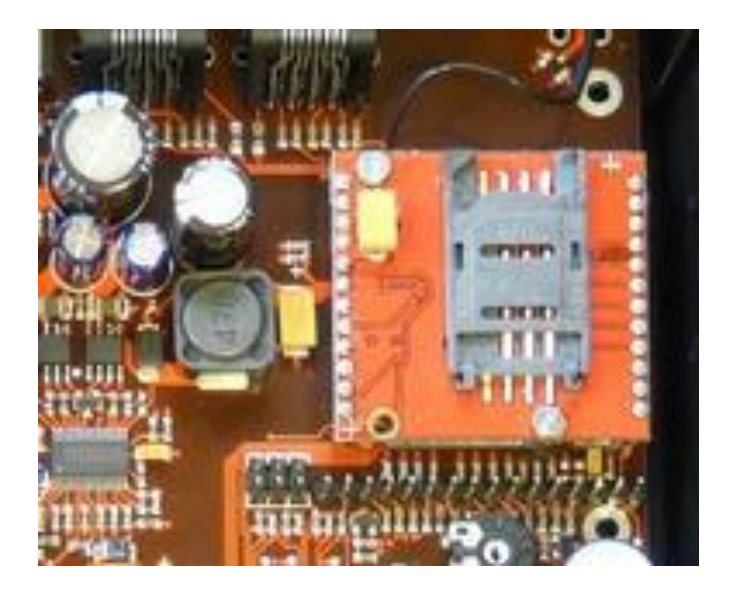

 *Slika 10. Mesto u uređaju za postavljanje SIM kartice* 

Copyright © 2010, HCP d.o.o

<span id="page-8-0"></span>*Podešavanja i tehnički pregled:* U odeljku *Podešavanja* se može dodatno podesiti uređaj, odštampati podešavanja i izvršiti tehnički pregled.

Tehnički pregled treba izvršiti najmanje jednom godišnje. Štampač će beležiti u fiskalnoj memoriji datume pregleda i upozoravati na godišnji pregled 15 dana pre datuma narednog tehničkog pregleda.

Za izradu tehničkog pregleda staviti servisni džamper u JP1 položaj i odabrati taster izvrši. Pojaviće se Prozor testiranje uređaja - Slika 11. Koristeći ovaj prozor izvršiti testiranje i ako je test uredan kliknuti na OK. U fiskalnu memoriju će biti upisano vreme i datum izrade. Nakon potvrde možete skloniti servisni džamper. Na *štampaj*  štampač će ispisati sve preglede urađene do tog trenutka radi evidencije.

\***Napomena:** Vreme izrade između dva tehnička pregleda ne može biti manje od 100 dana. Početni datum je datum fiskalizacije.

*\*Napomena:*Ukoliko se izvrši promena fiskalne memorije pre 100 dana *(*nije odraĎen tehnički ), naredni tehnički se zakazuje 100 dana od promene modula.

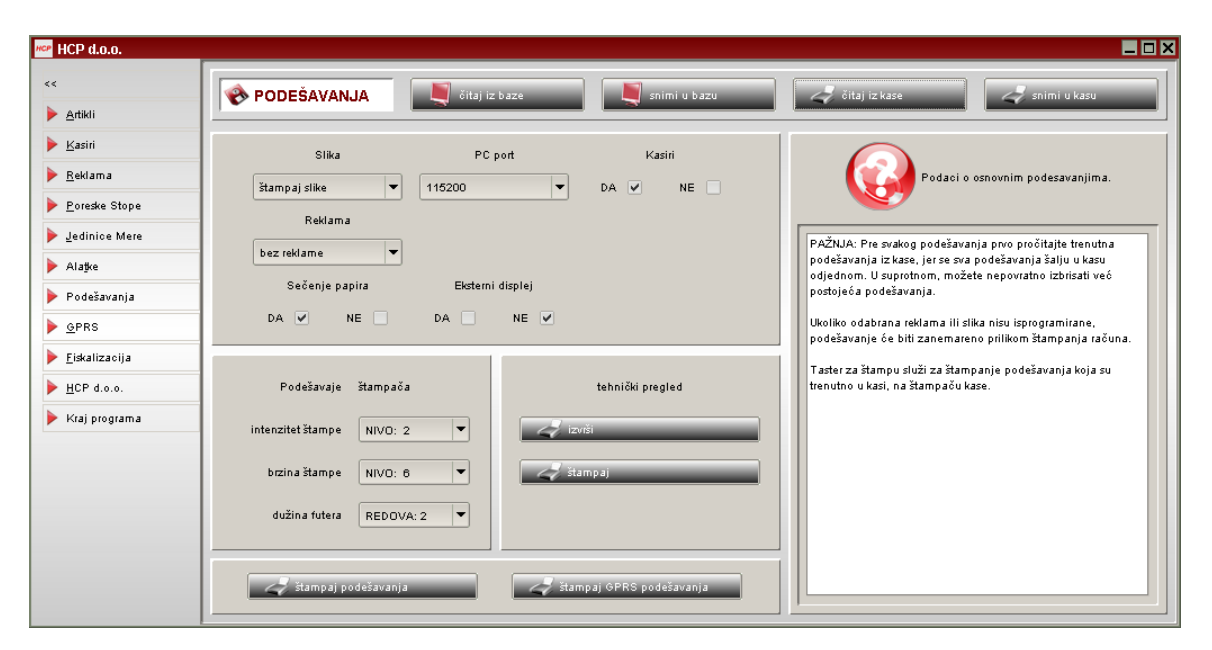

*Slika 11. Meni kartice podešavanja*

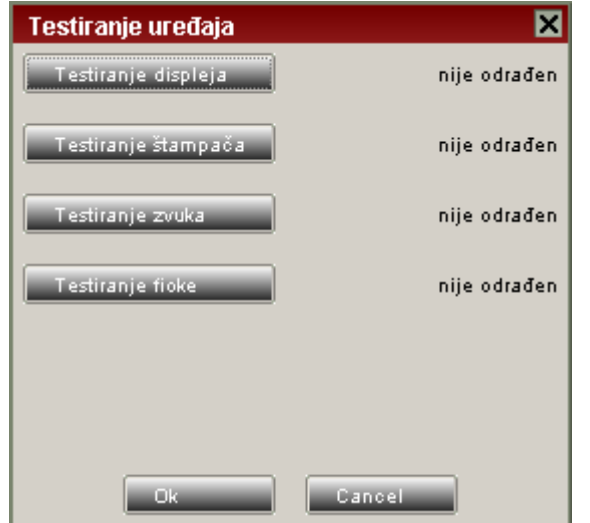

 *Slika 12. Izgled prozora za izvršavanje tehničkog preglada*

<span id="page-10-0"></span>*Podešavanje vremena:* Serviser vreme može promeniti i bez ulaska u servisni (reset) mod. Potrebno je da na štampaču koja je prethodno uključena postavi džamper u položaj JP2 (položaj za reset), izvrši promenu željenog vremena i odmah zatim skine džamper.

Veoma je važno napomenuti da se ova operacija mora izvršavati bez paljenja i gašenja štampača (On/Off) dok je džamper u položaju JP2 kako štampač ne bi ušao u servisni režim, odnosno da se ne bi izvršavao reset. Takođe je potrebno pre svega toga uraditi dnevni izveštaj koji sadrži podatke o poslednjem validnom datumu i vremenu.

| <b>HCP d.o.o.</b>            |                      |                                                   |          |          |                |                             |                       | <b>MOP</b> HCP d.o.o. |                                                   |  |
|------------------------------|----------------------|---------------------------------------------------|----------|----------|----------------|-----------------------------|-----------------------|-----------------------|---------------------------------------------------|--|
| $\,<\,$                      |                      |                                                   |          |          |                |                             |                       | $< <$                 |                                                   |  |
| Artikli                      |                      |                                                   |          | s        | podesi vreme   |                             |                       | r<br>Artikli          | podesi vreme                                      |  |
| $\blacktriangleright$ Kasiri |                      | fiskalizuj                                        |          |          |                |                             |                       | Þ.<br>Kasiri          | tiskalizuj                                        |  |
| Reklama                      |                      |                                                   |          |          |                |                             |                       | Reklama               |                                                   |  |
| Poreske Stope                |                      |                                                   |          |          |                |                             |                       | Þ<br>Poreske Stope    |                                                   |  |
| Ledinice Mere                |                      | datum:                                            |          |          |                |                             |                       | Jedinice Mere         | datum:                                            |  |
|                              |                      | Sunday, July 17, 2011<br>$\overline{\phantom{a}}$ |          |          |                |                             |                       |                       | $\overline{\phantom{a}}$<br>Sunday, July 17, 2011 |  |
|                              | $\blacktriangleleft$ |                                                   |          | Jul 2011 |                | ь                           | $\mathbb{N}$          |                       | vreme:                                            |  |
|                              | Sun                  | Mon                                               | Tue      | Wed      | Thu            | Fri                         | Sat                   |                       | 09:31:55                                          |  |
| Alatke                       | 3                    | $\overline{4}$                                    | 5        | 6        | $\overline{7}$ | $\mathbf 1$<br>$\mathbf{8}$ | $\overline{z}$<br>9   | b.<br>Alatke          | AM V<br>PM<br>n                                   |  |
| Podešavanja                  | 10                   | 11                                                | 12       | 13       | 14             | 15                          | 16                    | Podešavanja           | 09:31:55                                          |  |
| $\triangleright$ GPRS        | 17<br>24             | 18<br>25                                          | 19<br>26 | 20<br>27 | 21<br>28       | 22<br>29                    | 23<br>30 <sub>2</sub> | $\rightarrow$ GPRS    |                                                   |  |
|                              | 31                   |                                                   |          |          |                |                             |                       |                       |                                                   |  |
| Eiskalizacija                |                      |                                                   |          |          |                |                             |                       | <b>Eiskalizacija</b>  | Шf                                                |  |
| $HCP$ d.o.o.                 |                      |                                                   |          |          |                |                             |                       | $HCP$ d.o.o.          |                                                   |  |
| Kraj programa                |                      |                                                   |          |          |                |                             |                       | Kraj programa         |                                                   |  |

*Slika 13. Izgled prozora za promenu vremena*

- <span id="page-11-0"></span>1. Fiskalni dnevni izveštaj
- 2. Fiskalni presek stanja
- 3. Opšta podešavanja uređaja

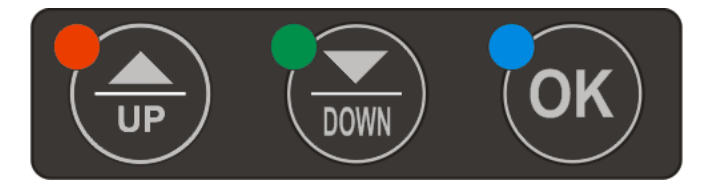

Slika 14. Tasteri na štampaču

## *Testiranje*

<span id="page-12-0"></span>U režimu reseta postoji postupak testiranja štampača koji se biraju tasterima : UP **▲ I DOWN ▼ i OK:** 

- 1. Test štampača
- 2. Test displeja
- 3. Test dioda
- 4. Test fiskalne memorije
- 5. Test operativne memorije
- 6. Test GPRS modema
- 7. Test zvučnog signala
- 8. Test otvaranja fioke

<span id="page-12-1"></span>*Testiranja štampača*: Ovim postupkom,štampač će ispisati sve slova i simbole koje ima u memoriji (mala i velika ćirilična slova, kao i brojeve, znakove u dva postojeća fonta) na obe trake. Izgled isečka na slici 15. Čitljivost podataka na kontrolnoj traci je minimum 3 godine. U slučaju nestanka papira ili kvara štampača blokira se dalji rad do otklanjanja kvara kada se štampa nastavlja.

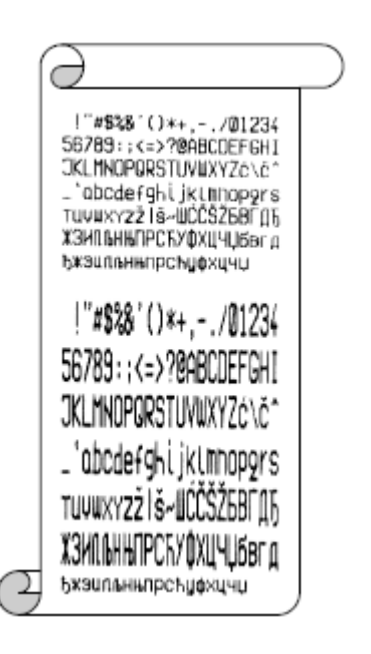

Slika 15. Izgled isečka nakon testiranja štampača

<span id="page-13-0"></span>*Testiranje displeja* **:** Testiranje je standardno za displeje ovakvog tipa.Sastoji se od paljenja i gašenja displeja, ispisivanje nula i osmica, kao i potpunog ispunjavanja ćelije karaktera. Displej je sa strane prodavca i kupca dvoredni sa po 16 karaktera.

<span id="page-13-1"></span>**Testiranje dioda** : Pritiskom na taster OK, uključuju se sve tri diode na uređaju, što označava da je test uspešan.

<span id="page-13-2"></span>*Testiranje fiskalne memorije* **:** Pritiskom tastera za potvrdu, na isečku se ispisuje uspešnost testa ("Test Uspešan") i zvučnim signalom označava kraj testa. Fiskalna memorija je zaštićena od brisanja podataka. Upisani podaci ostaju validni najmanje 5 godina nakon upisa u fiskalnu memoriju.U slučaju greške fiskalne memorije, ista se signalizira korisniku i blokira dalji rad štampača.

<span id="page-13-3"></span>*Testiranje operativne memorije* **:** Operativna memorija se samotestira u toku rada uređaja. Ukoliko se utvrdi greška na programskoj memoriji štampača signalizira grešku ispisom na displeju i blokira dalji rad štampača. Na displeju se ispisuje "Mora se izvršiti reset". Operativna memorija zadržava podatke preko godinu dana nakon nestanka glavnog napajanja.

<span id="page-13-4"></span>*Testiranje GPRS modema* **:** Započnje tasterom za potvrdu. Nakon toga se vrši testiranje.Na kraju se na isečku ispisuje da li test uspešan ili ne.

<span id="page-13-5"></span>*Testiranje zvučnog signala* **:** Nakon potvrde , na isečku će se ispisati ("Test zvučnog signala ") i tekst da li je test uspešan ili ne.

<span id="page-13-6"></span>*Testiranje otvaranja fioke* **:** Za ovaj test je neophodno da štampač bude povezana sa fiokom za novac. Nakon povezivanja, pritiskom na taster potvrde ako je sve ispravno fioka se otvora.

# *Položaj plombi*

<span id="page-14-0"></span>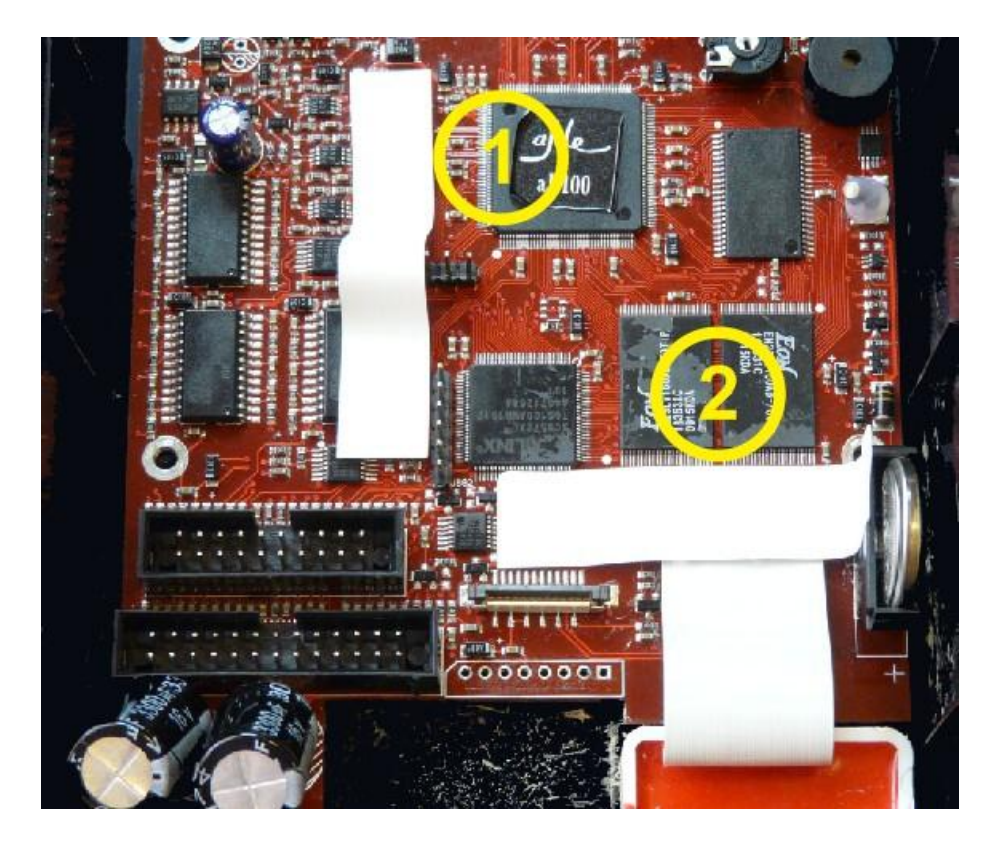

Slika 16. Položaj plombi : 1. Plomba za zabranu programiranja, 2. Fiskalna plomba

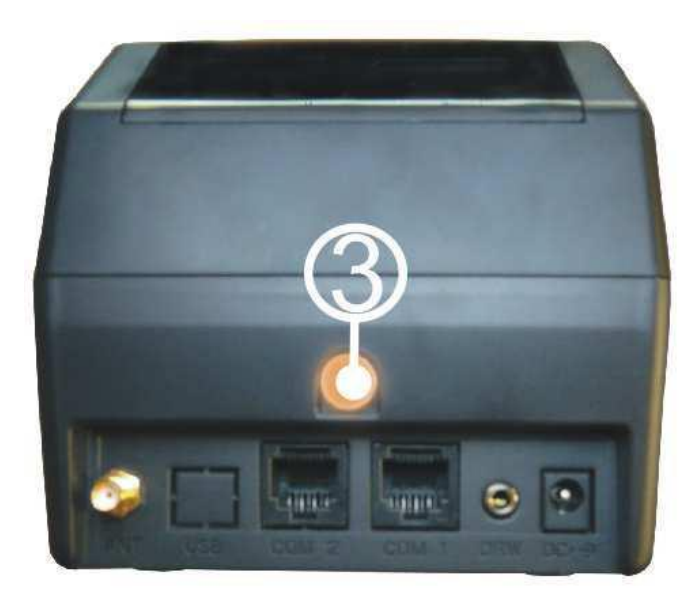

 *Slika 17. Mesto za servisnu plombu*

Copyright © 2010, HCP d.o.o

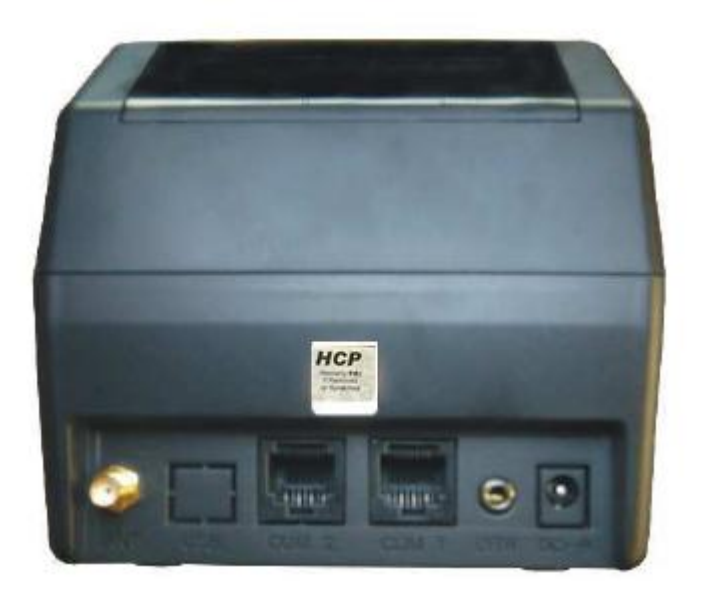

Slika 18. Mesto za proizvođačku plombu